# **Sony PRS-T2 eReader - Libraries on the Go**

## **The Sony PRS-T2 eReader allows you to connect to the Internet wirelessly and download eBooks to your reader.**

# **Required Software and Authorization**

1. **Sony Reader Library** software. This displays and manages e-books on your home computer. It should install itself the first time you attach your Sony Reader to your computer.

2. **Create an Adobe ID**. Go to your browser, search "Create Adobe ID". Choose 'Adobe Sign In', 'Get an Adobe ID' and complete the form. You will need this ID (email address and password) in order to transfer eBooks to your Reader.

3. Ensure you have a wireless connection. Press the Settings button on your eReader. Tap on WiFi Settings.

4. Go to your Home screen. Tap on the Home screen, tap on **Applications**, then **Public Library**. At this point you may be asked to authorize your device using your Adobe ID.

5. Search for **Barrie**. Tap on Barrie Public Library, then Southern Ontario Library Service. The Overdrive Media Console mobile site opens.

6. Sign in by choosing Barrie Public Library and enter your library card number (all 14 digits with no spaces).

# **Searching for Titles**

1. Tap on the Menu icon (3 parallel lines). The books are listed by category, first by Fiction, then Nonfiction. Scroll down the list to find the category you want to browse.

#### OR

Search by author or title in the Search field on the top of the screen (or use the Advanced search)

Note: You can tell if the item is available for checkout by the symbol on the cover. Bold grey indicates "Available". Pale grey indicates "Not available".

You can restrict your search to titles currently available. Tap the field My Library's Collection. Tap **Only titles with copies available.**

If the title is already checked out to someone else, you may request it by tapping the book cover, and tapping **Place a Hold**.

# **Checking Out and Downloading Titles**

1. When you have found a title you want, tap on the book cover. You can choose to check out the book for 7, 14 or 21 days,

2. Tap on **Borrow**. Select your library (Barrie Public library) and enter your library card number (with no spaces). The book shows up in your Bookshelf.

3. You can now download the book using the **Download** button. If you haven't already registered your device, when you download your first title, you may be prompted to do so. Tap Settings. Enter the Adobe ID and password, and tap **Authorize**. The book then downloads.

Select the **Home** button and the title will show on the Recently Added titles. Tap on the title to begin reading.

# **Returning Books**

Ebooks and audiobooks expire on their due date, but you can return them early.

## *On your eReader*

1.Select **Bookshelves** from the Home menu to see all the eBooks on your reader.

2.Touch and hold your finger on the eBook you want to return early.

3.Select **Return Book** and confirm that you want to return the title.

## *On your PC*

1.In the Reader Library software, select **My Library** and then **Books**.

2.Right click on the book cover. Select **Return Book**. The ebook will be returned.

• A total of 10 items can be checked out on your card at one time.

• eBooks cannot be renewed.

July 2014

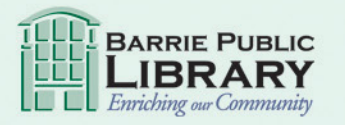

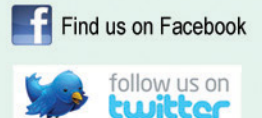

library.barrie.ca